# ANTAMEDIA HOTSPOT SOFTWARE **CONTROL WIFI AND ENGAGE YOUR CUSTOMERS**

**DASTON IT-IN** 

 $\Box$ 

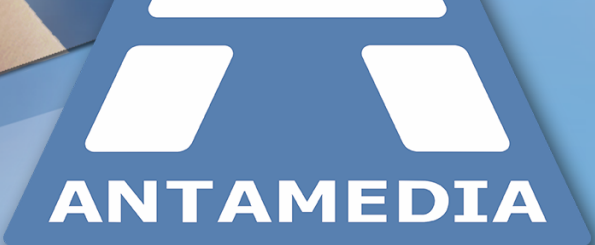

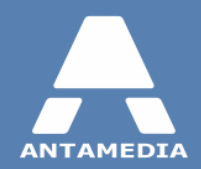

# **Table of Contents**

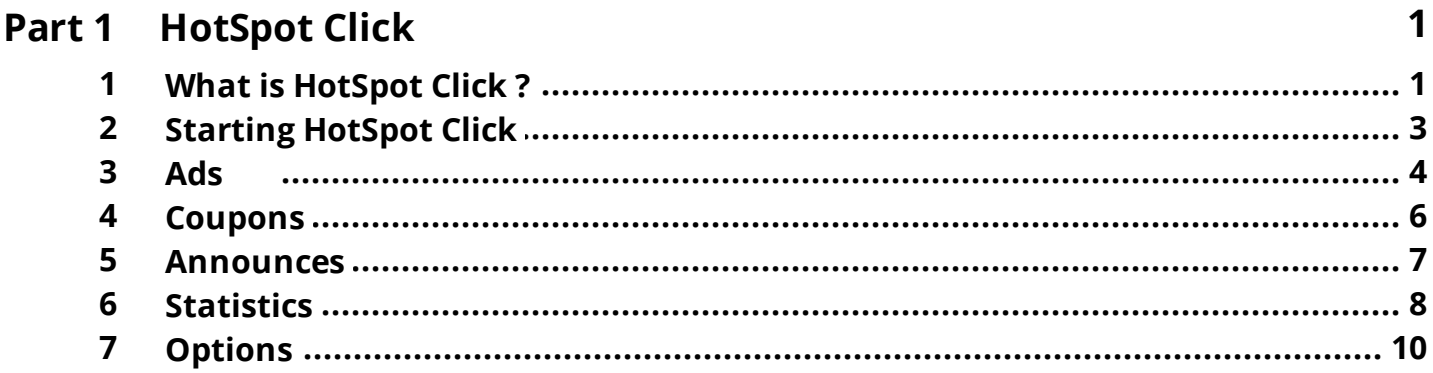

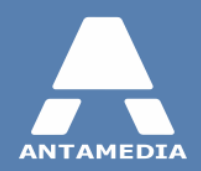

# <span id="page-2-0"></span>**1 HotSpot Click**

# **1.1 What is HotSpot Click ?**

Advertising can be a great way to increase revenue by displaying ads and content of other companies within your Hotspot web pages. **HotSpot Click** is an advertising and content server that helps you to show ads, surveys, coupons and announcements. You can offer free Wi-Fi access in exchange for ad watching and get real-time ad click and impression reports. HotSpot Click allows you to configure it and get statistical reports through an intuitive web interface using your browser.

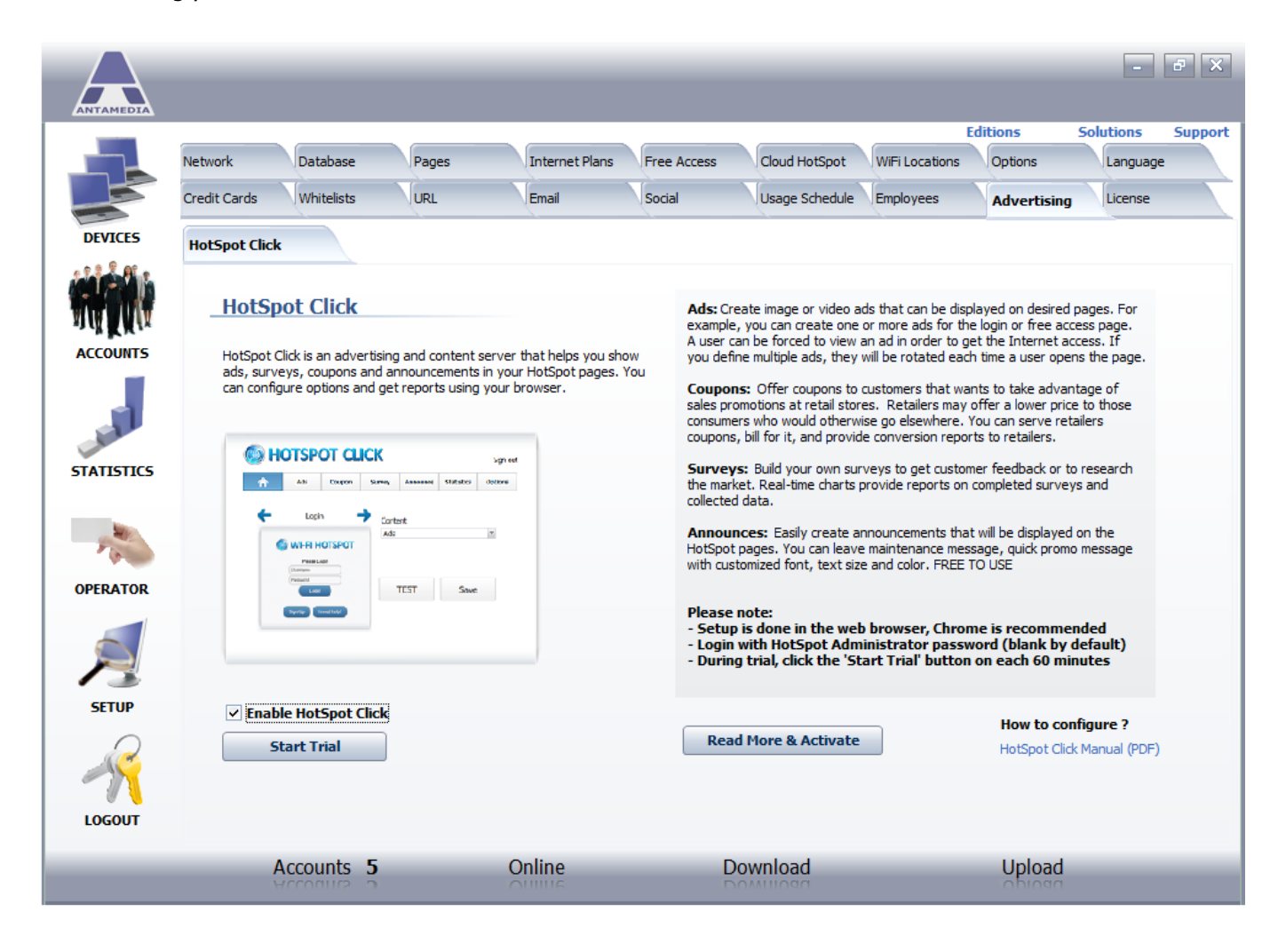

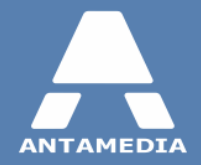

- · **Ads:** Create image or video ads that can be displayed on desired pages. For example, you can create one or more ads for the login or free access page. A user can be forced to view an ad in order to get the Internet access. If you de?ne multiple ads, they will be rotated each time a user opens the page.
- · **Coupons:** Offer coupons to customers that want to take advantage of sales promotions at retail stores. Retailers may offer a lower price to those consumers who would otherwise go elsewhere. You can serve retailers coupons, bill for it, and provide conversion reports to retailers.
- · **Surveys:** Build your own surveys to get customer feedback or to research the market. Real-time charts provide reports on completed surveys and collected data. Currently surveys can be set only in logout page.
- · **Announcements:** Easily create announcements that will be displayed on the HotSpot pages. You can leave maintenance message, quick promo message with customized font, text size and color. This option is free for all licensed HotSpot users.

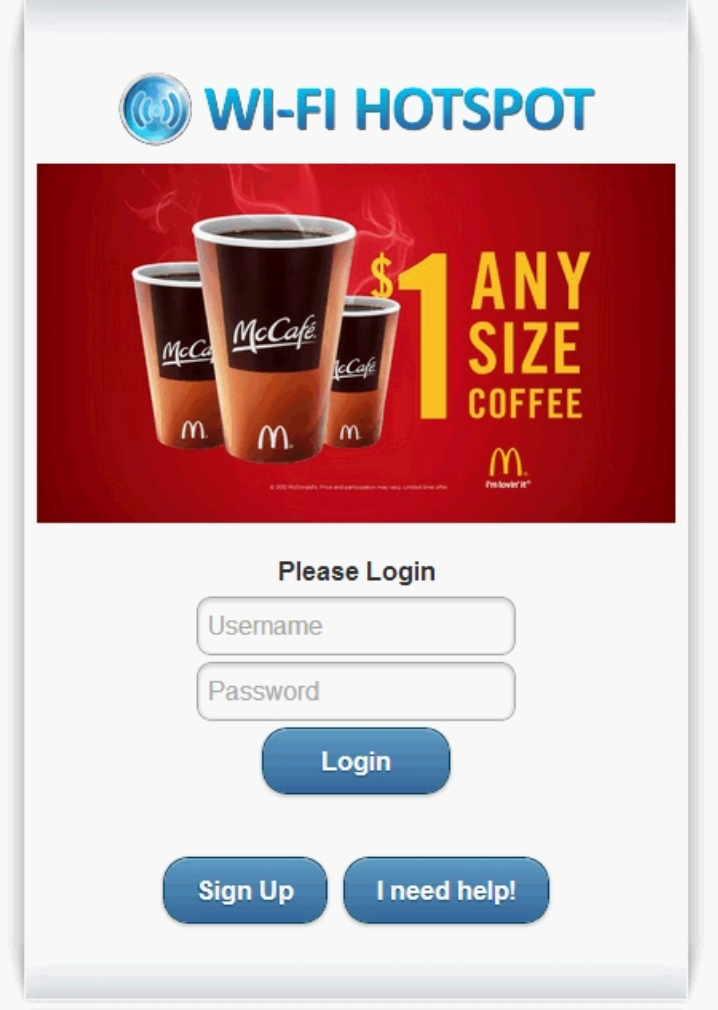

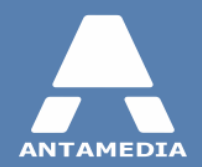

# <span id="page-4-0"></span>**1.2 Starting HotSpot Click**

To activate **HotSpot Click**, please go to Setup - Advertising page and enable this feature, then click **Save**(licensed version) or **\*Start Trial** button. Application will start and your default browser will be launched automatically, we recommend using Google Chrome. You can login with default credentials: **Administrator** username and blank password.

From the main screen you should select which HotSpot web pages will show additional content and what type they will display. After you configure desired settings, press **Save** button to apply them or click **TEST** to check how the page will look in customer's browser.

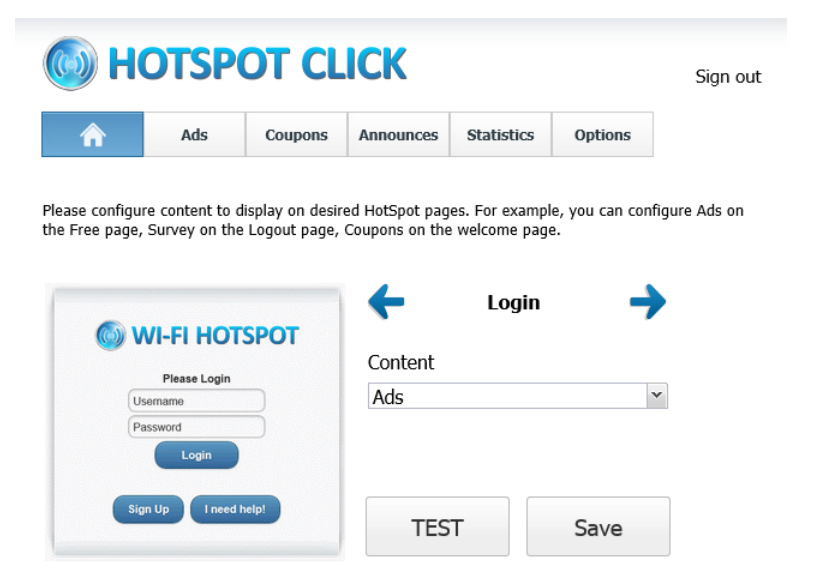

\*Note that during trial period Click will stop working after 60 minutes, after that you should press Start Trial button again.

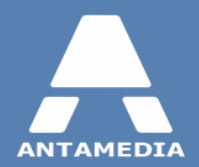

### <span id="page-5-0"></span>**1.3 Ads**

To configure new ads or modify existing, click **Ads** button on the top bar, next to home icon. The page will show a list of available items, select one to modify it or press **Delete** to remove the ad. Ads are rotated each time user opens the page. To create an ad, click **New** button located under the list, configure the settings and then press **Save**.

HotSpot Click supports image (.jpg) and video (.mp4, .webm, .ogv) files. For each ad you should configure 3 sections:

- · **Ad Setup** Under this tab you can configure basic settings like ad name and path to the image/video file.
- · **Actions** Configure which action will be performed after the user had watched the ad.
- · **Messages** Customize the appearance of countdown timer and message shown after the ad.

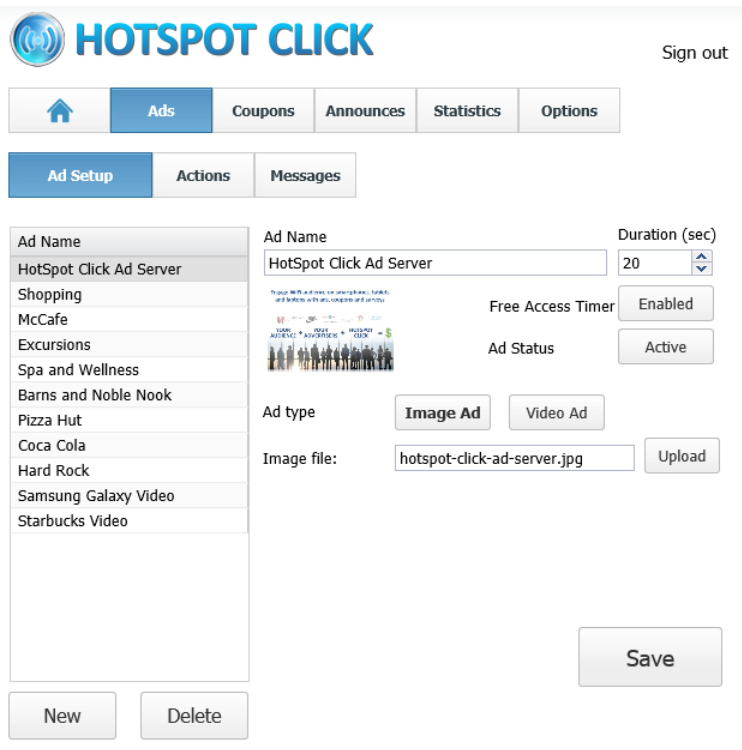

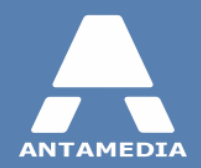

#### **Ad Setup**

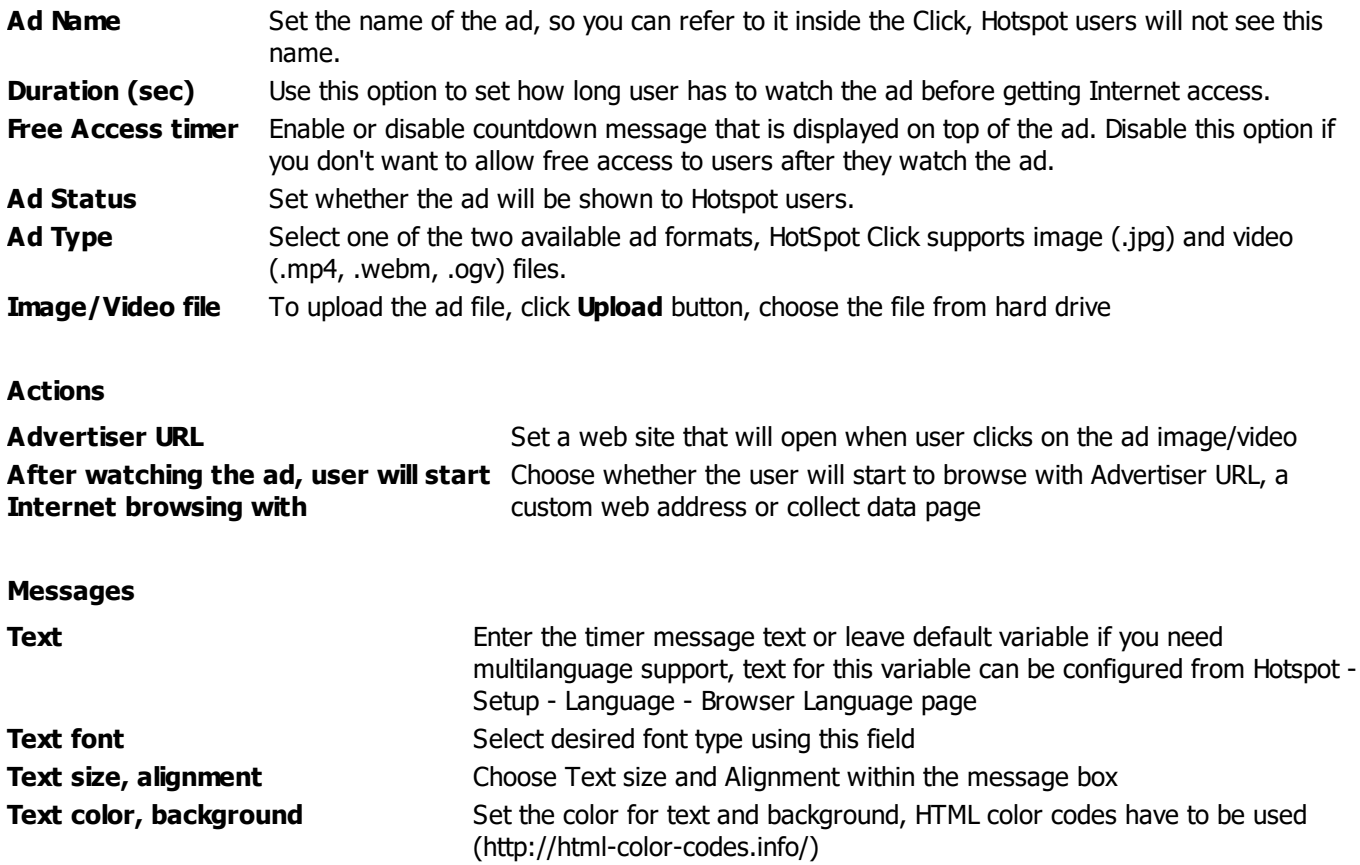

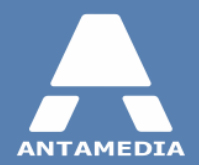

#### <span id="page-7-0"></span>**1.4 Coupons**

To configure the coupons in Click, press **Coupons** button on the top bar. The page will show a list of available items, select one to modify it or press **Delete** to remove the coupon. To create a coupon, click **New** button located under the list, configure the settings and then press **Save**.

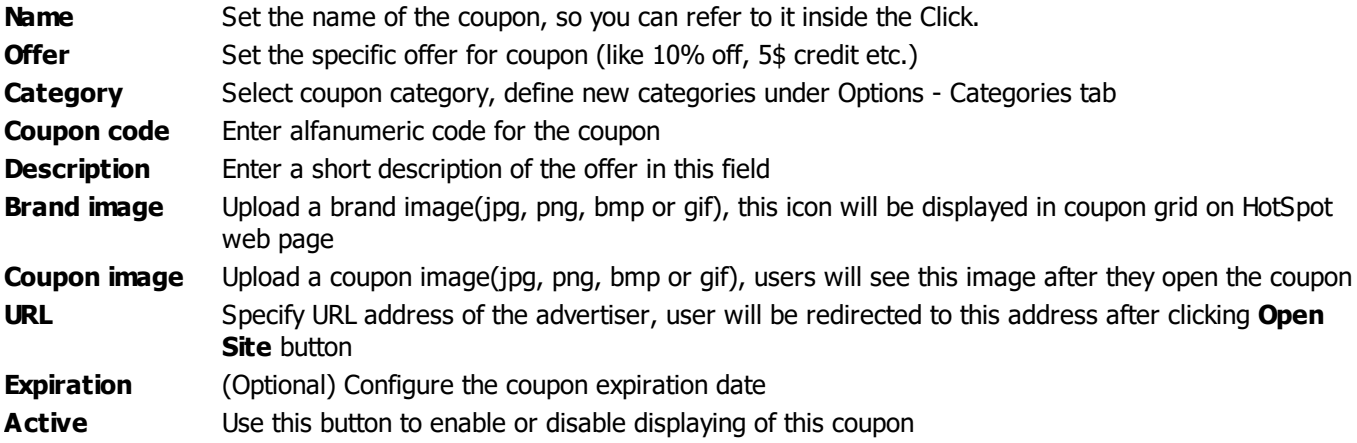

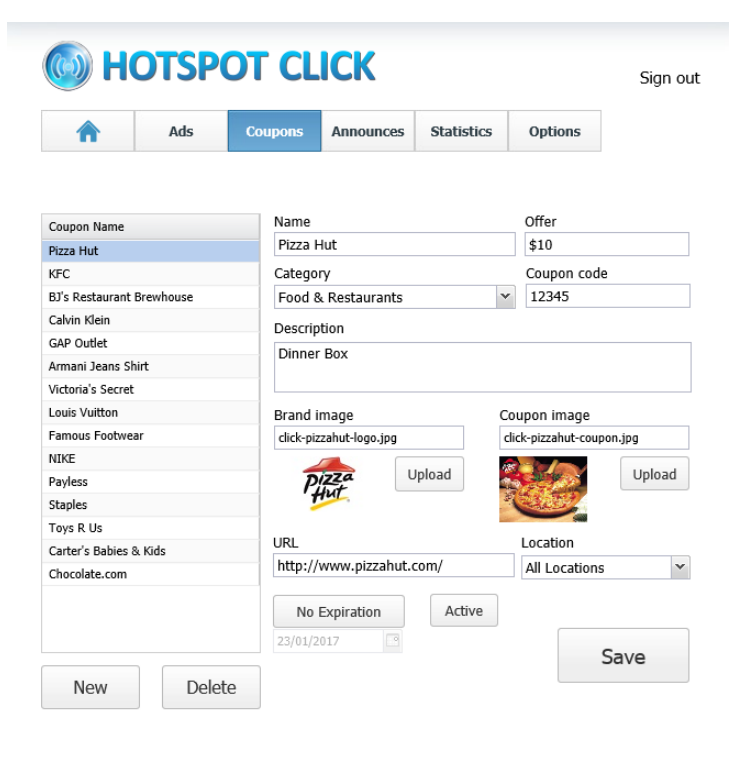

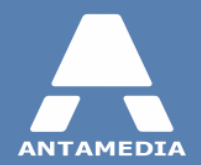

#### <span id="page-8-0"></span>**1.5 Announces**

To configure new announcements or modify existing, click **Announces** button on the top bar. The page will show a list of available items, select one to modify it or press **Delete** to remove an announcement.

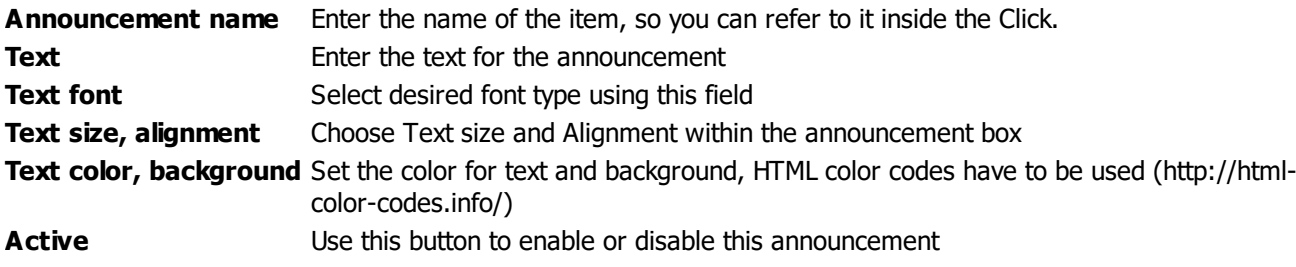

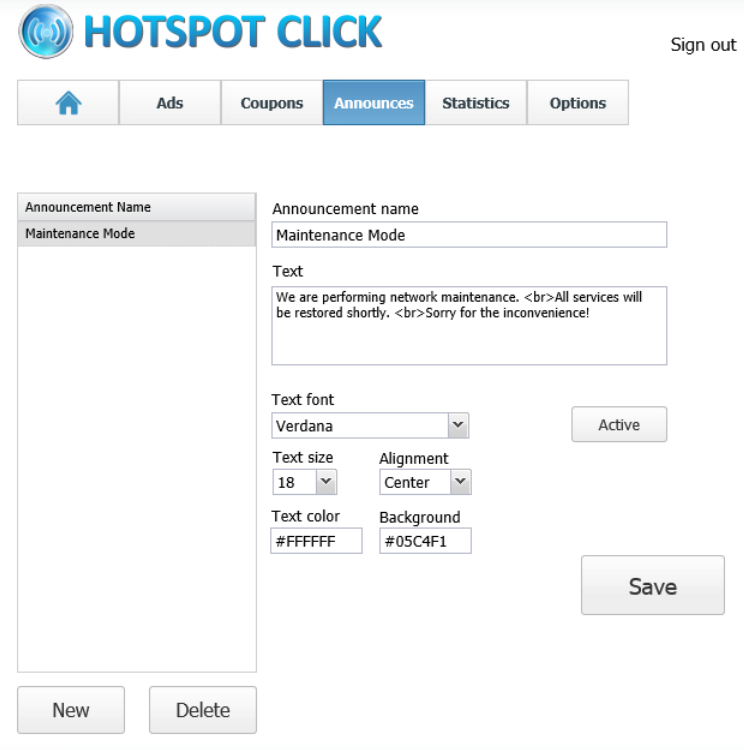

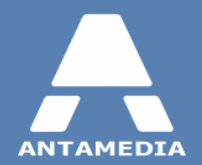

### <span id="page-9-0"></span>**1.6 Statistics**

From this section you can view and examine statistical data, HotSpot Click collects data on each customer engagement. Impressions and clicks data is available for ads, coupons and surveys. To display pie-chart report for all items for specified time period, please select starting and ending date manually or select a period from **Date Range** drop-down menu and press **Show** button.

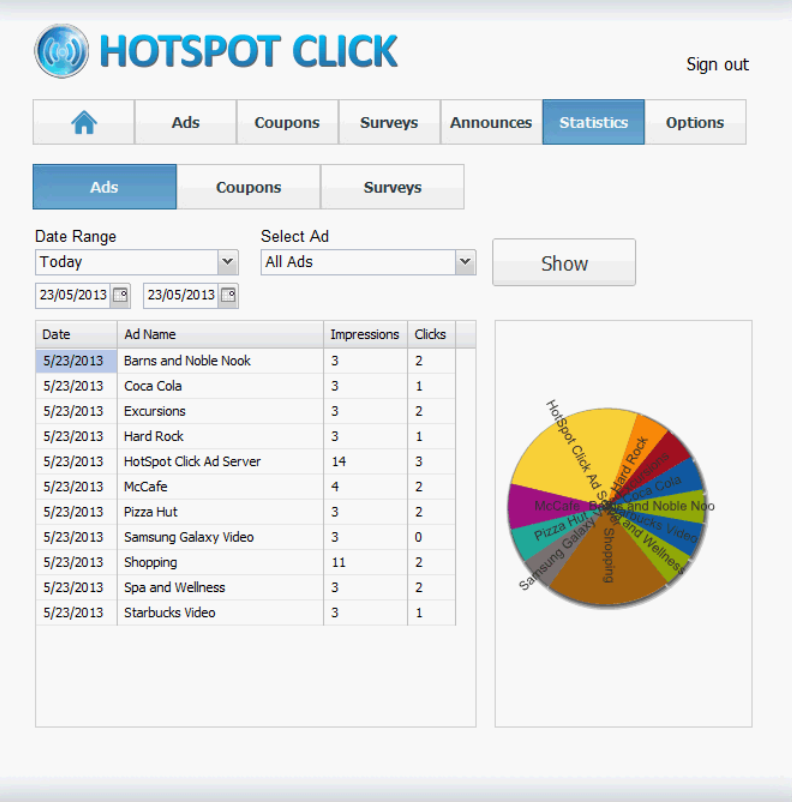

Click can also display report for a specific item which shows impressions and clicks comparison chart and location comparison. To display it, select date range like described above, choose the item from **Select Ad\Coupon\Survey** field and click **Show** button.

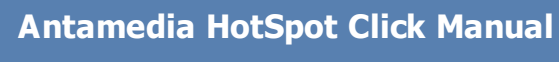

**HotSpot Click**

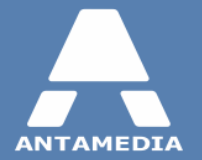

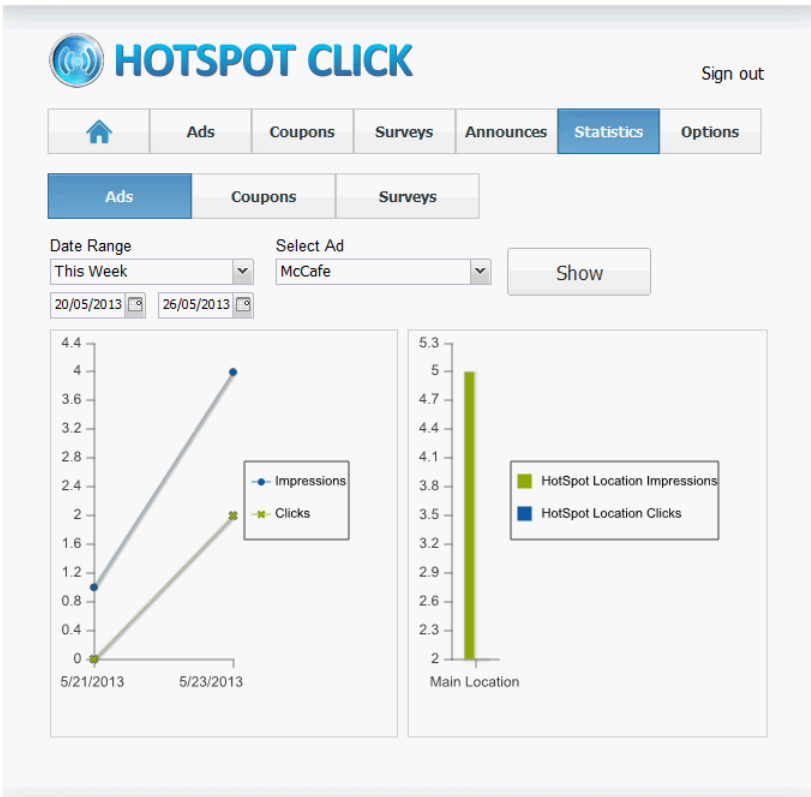

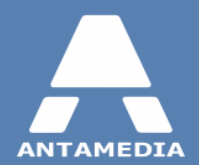

**HotSpot Click**

## <span id="page-11-0"></span>**1.7 Options**

#### **Advertisers**

From **Options - Advertisers** page you can manage accounts of Click users, add new, modify or delete existing. There are two types of users:

- · **Administrator** User has access to all Click sections, administrators can create or remove other users, manage coupon categories and edit Click HTML code.
- · **Advertiser** Users of this type do not have access to **Options** section, they can manage allowed content types and view the statistics.

#### **Categories**

From this page you can manage product/service categories for coupons in Click.

#### **Code**

Advanced users with HTML and JavaScript knowledge can directly edit Ads(image and video type) and Coupons code.

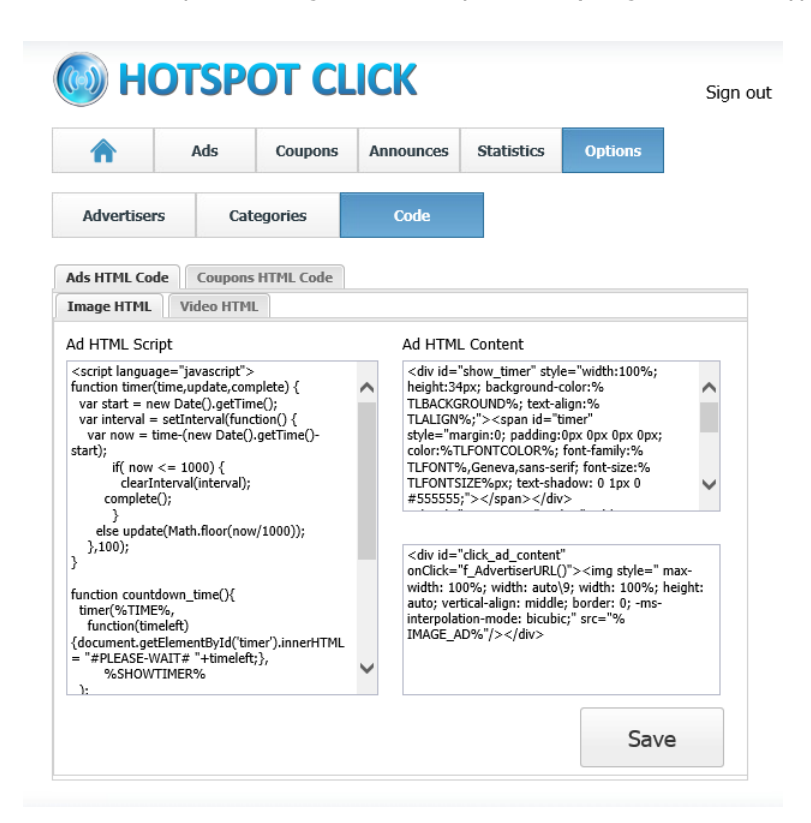

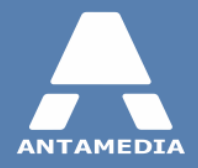

**ANTAMEDIA NEBOJSINA 30 11000 BELGRADE SERBIA**

**SALES US +14088444480 UK +442081446610 INT +381652106600 INT +381652108800 sales@antamedia.com**

**CUSTOMER SUPPORT US +14088444450 INT +381652107700 INT +381642101636 support@antamedia.com**

**www.antamedia.com**